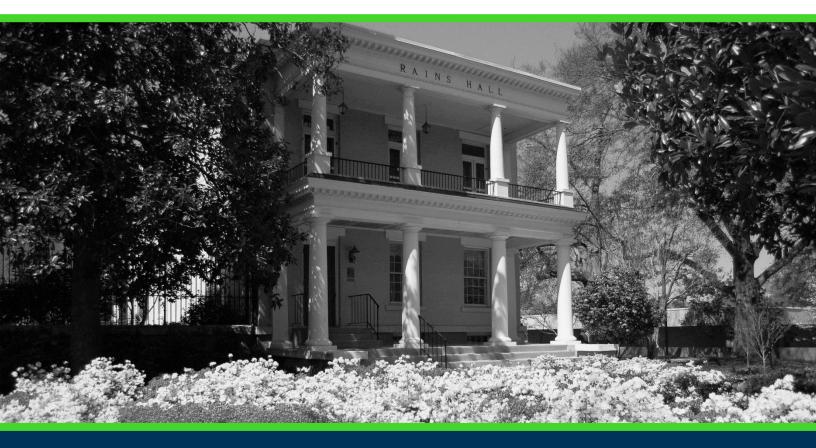

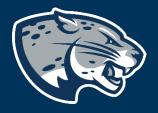

### OFFICE OF THE REGISTRAR USER INSTRUCTIONS

### **TABLE OF CONTENTS**

| KNOWN ISSUES LOG          | 2  |
|---------------------------|----|
| CURRICULUM GUIDELINES     |    |
| PROCESS                   | 5  |
| INSTRUCTIONS              | 5  |
| CHANGE CURRICULUM         |    |
| REVIEW AND SUBMIT CHANGE  | 9  |
| ADD CONCENTRATION         |    |
| ADD 2 <sup>ND</sup> MAJOR | 15 |
| ADD A MINOR               |    |
| ADD CURRICULUM            | 21 |
| ADD ATTRIBUTE             | 25 |
| CONTACT                   | 25 |
|                           |    |

#### **KNOWN ISSUES LOG**

Cannot go back and review submission without clearing cache and reopening browser. May or may not work.

Non-degree seeking and 2+2 (lockstep) undergraduate students should be excluded from being allowed to change. They are currently available. DO NOT CHANGE through this process. Examples: 1POST BACC, 1TRANS-US, SEEP, BSN\_NURS, BSRPT\_RESP, BSCLS\_CLS, BSRS\_NUMT, BSRS\_RADT, BSHIA\_HINA.

Department and college information may be incorrect since it is based on the catalog term selected. This will be manually updated during the audit process.

Attributes must be manually updated based on the selection.

Advisor assignments may be delayed immediately after major updates since the assignment process is manual.

#### **CURRICULUM GUIDELINES**

This process is currently only for degree-seeking undergraduate students whose major needs to be changed for an upcoming term.

Students can have up to 4 curriculum records.

All changes require you to select the student's full curriculum. For example, you only need to add a History minor to a student with an Accounting major. You will need to click "Change Curriculum" for that record and re-enter the student's Accounting curriculum information. Then, click "Add Minor".

Minors cannot be added to the same degree. For example, a student may not have a Computer Science major and a Computer Science minor. It must be outside of their current major field.

Concentrations should be added on the correct major.

Attributes are available only for those majors they may be added to. Attributes cannot be removed through this process. They will need to be removed manually.

A catalog term should be within the catalog year the student is completing requirements for. For example, a student may have started in Fall 2021, but their desired program didn't start until Fall 2022, you must use 202208 as the catalog term to ensure the student's requirements are correctly reflected in JagTrax. If a student's desired program begins at the same time or prior to their admit term, you may use any catalog term since their admit term forward. Only active programs for the selected catalog term will appear.

Double majors are students completing 2 majors within the same degree. For example, Criminal Justice and Sociology. They are both Bachelor of Art degrees. Therefore, to change a student to a double major, you would add a record for the Criminal Justice major and add a 2<sup>nd</sup> major of Sociology. The best practice is to add them alphabetically by major description. For instance, if Criminal Justice

had a major code of CRJU and Sociology had a major code of BASO (only an example – this is not the code for Sociology), you would still add CRJU first since the major description of "Criminal Justice" is before "Sociology" alphabetically.

Dual degrees are students completing 2 different degrees such as Bachelor of Art and Bachelor of Science. These would need to be added as 2 separate curriculum records. Meaning you would "Add Curriculum" each time. The order does not matter in this case.

Certificates are always separate. For example, if a student is completing a Leadership and Film Making certificate, they would be added 2 times even though both are "less than one year" certificates. The order does not matter in this case.

#### **PROCESS**

These instructions will help you change an undergraduate student's curriculum record or add an additional degree or certificate.

#### **INSTRUCTIONS**

Important Notes:

- Must be used in Firefox.
- Do not select your browser's back button to go back. It will kick you out.
- If you are trying to make the request for the current term, you must submit a paper/electronic "Student Records Update" form.
- 1. Log in to POUNCE.
- 2. Select "Faculty and Advisors" from the top of the page.

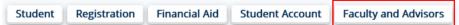

3. Select "Faculty and Advisors Dashboard".

Faculty and Advisors

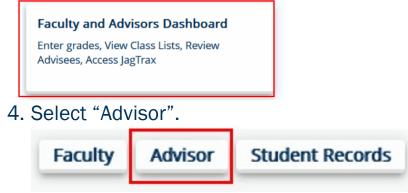

5. Select "Curriculum Change Request".

#### Advisor

| Advising Student Profile<br>View the student profile for one of your<br>advisees.                             | Curriculum Change Request<br>Request update to a student's curriculum.              | JagTrax for Faculty/Advisors<br>Track your degree progress. Notice: You w<br>be prompted to log into JagTrax with your<br>NetID and Password upon clicking this lin |
|----------------------------------------------------------------------------------------------------|-------------------------------------------------------------------------------------|----------------------------------------------------------------------------------------------------|
| <b>Registration Hours Override</b><br>Advisors access to the Maximum Registration<br>Hours Override workflow. | <b>View Student Registration History</b><br>View an advisee's registration history. | View Student Week at a Glance<br>View an advisee's classes for the selected<br>week.                                                                                |

The curriculum change page will open in a new window.

- 6. Enter Student ID. If you entered the wrong ID, re-enter the ID or Last Name to Start Over.
- 7. Select student from drop down.

|                        | JGUSTA                           |
|------------------------|----------------------------------|
| Step 1: Lookup S       | tudent by Last Name or Banner ID |
| Enter ID/Last<br>Name: | - Select Student - 🗸             |

- 8. Student's curricula records will populate.
- 9. Select to "Change Curriculum" or "Add Curriculum".

**NOTE:** Students are allowed up to 4 records. Only add a record if the student is pursuing another undergraduate degree or post-baccalaureate certificate. If the student already has a curriculum record with the degree (not certificate) you are adding, select "Change Curriculum #" to add a second major. The major will not necessarily be associated with the program, but students can only receive one of the same degree.

#### Step 2: Choose Curriculum Action for

#### Curriculum 1

| Curriculum Item | Curriculum Value | Description                    | Curriculum # | Field of Study # |
|-----------------|------------------|--------------------------------|--------------|------------------|
| Program         | 1BSIT-IT         | BS Information Technology      | 1            |                  |
| Catalog Term    | 201808           | Fall 2018                      | 1            |                  |
| Level           | US               | Undergraduate Semester         | 1            |                  |
| Campus          | M                | Main Campus                    | 1            |                  |
| College         | 17               | School of Comp & Cyber Science | 1            |                  |
| Degree          | BSIT             | BS Information Technology      | 1            |                  |
| Major           | ІТ               | Information Technology         | 1            | 1                |
| Department      | 5050             | School of Comp & Cyber Science | 1            | 1                |
| Concentration   | CBSC             | Cybersecurity                  | 1            | 1                |

Change Curriculum 1

Add a Curriculum

#### **CHANGE CURRICULUM**

- 1. Click "Change Curriculum #" after the record you wish to change.
- 2. Select a catalog term.

NOTE: Catalog term should be a term within the academic year of the catalog requirements the student is being advised by. Only catalog terms available to the student will appear. Do not select a future term unless 1. It is within the same academic year or 2. The student wishes to take to the new catalog requirements.

|    | Step 3: Select Details for Curriculum 1 Change Request |  |
|----|--------------------------------------------------------|--|
|    | Select a Catalog Term                                  |  |
|    | - Select Term - 🗸                                      |  |
|    |                                                        |  |
| 3. | Select a program.                                      |  |
|    | Step 3: Select Details for Curriculum 1 Change Request |  |
|    |                                                        |  |
|    | Select a Catalog Term                                  |  |
|    | 201808 - Fall 2018 V                                   |  |
|    | Select a Program                                       |  |
|    | - Select Program - V                                   |  |
| 4. | Select a major.                                        |  |
|    | Step 3: Select Details for Curriculum 1 Change Request |  |
|    | Select a Catalog Term                                  |  |
|    | 201808 - Fall 2018 V                                   |  |
|    | Select a Program                                       |  |
|    | BA-Communications (1BA-COMMUNIC)                       |  |
|    | Select Major for BA-Communications (1BA-COMMUNIC)      |  |
|    | - Select Major - 🗸                                     |  |
|    |                                                        |  |

- 5. You can do several things next.
  - a. If you have finished making your changes, click "Review and Submit Change".

- b. If you need to add a concentration, click "Add Concentration".
- c. If you need to add a second major, click "Add 2<sup>nd</sup> Major".
- d. If you need to add a minor, click "Add a Minor".
- e. If you have made a mistake, click "Start Over".

|                  | etails for Curriculum 1 Change Re<br>Curriculum Information: | quest       |            |
|------------------|--------------------------------------------------------------|-------------|------------|
| BA-Communication | s (1BA-COMMUNIC)                                             |             |            |
| Level:           | US - Undergraduate Semester                                  |             |            |
| Campus:          | M - Main Campus                                              |             |            |
| College:         | 16 - College of Arts, Hum, Soc Sci                           |             |            |
| Degree:          | BA - Bachelor of Arts                                        |             |            |
| Department:      | 0068 - CAHSS Communication                                   |             |            |
| Major:           | COMM - Communication                                         |             |            |
| Add Concentra    | Add 2nd Major                                                | Add a Minor | Start Over |
|                  |                                                              |             |            |
| Review and Su    | bmit Change                                                  |             |            |

#### **REVIEW AND SUBMIT CHANGE**

1. Clicking "Review and Submit Change" provides you with a summary of the information. If the information is correct, click "Continue". If it is incorrect, click "Start Over".

|               | Curriculum Value                         | Description                    | Curriculum # | Field of Study # |
|---------------|------------------------------------------|--------------------------------|--------------|------------------|
| Program       | 1BSIT-IT                                 | BS Information Technology      | 1            |                  |
| Catalog Term  | 201808                                   | Fall 2018                      | 1            | ĺ                |
| Level         | US                                       | Undergraduate Semester         | 1            |                  |
| Campus        | Μ                                        | Main Campus                    | 1            | 1                |
| College       | 17                                       | School of Comp & Cyber Science | 1            |                  |
| Degree        | BSIT                                     | BS Information Technology      | 1            | 1                |
| Major         | IT                                       | Information Technology         | 1            | 1                |
| Department    | 5050                                     | School of Comp & Cyber Science | 1            | 1                |
| Concentration | CBSC                                     | Cybersecurity                  | 1            | 1                |
| Level:        | US - Undergraduate                       | e Semester                     |              |                  |
| Level:        | US - Undergraduate                       | e Semester                     |              |                  |
| Campus:       | M - Main Campus                          |                                |              |                  |
| College:      | 16 - College of Arts,                    | , Hum, Soc Sci                 |              |                  |
| Department:   | 0068 - CAHSS Com                         | munication                     |              |                  |
|               |                                          |                                |              |                  |
|               | BA - Bachelor of Ar                      | ts                             |              |                  |
| Degree:       | BA - Bachelor of Art<br>BA-Communication |                                |              |                  |

- 2. Clicking "Continue" takes you to the next window where you will need to enter comments and select the effective term.
- 3. The comments should be kept to a minimum but address how the request was made (per student request via email/phone/etc on mm/dd/yyyy).
- 4. The effective term should always be the next available term, not the current term.

|                       | GUSTA                                                                                                    |
|-----------------------|----------------------------------------------------------------------------------------------------|
| Curriculun            | n Change Request                                                                                              |
| Final Step: Choo      | se an Effective Term for Curriculum Change for:                                                               |
| Please include in the | comment field if the student has an attribute for a pre-major that needs to be continued, deleted or revised. |
| Comments: *           |                                                                                                    |
| Effective Term: *     | $\checkmark$                                                                                                  |
|                       |                                                                                                    |
| Cancel and Sta        | rt Over                                                                                                    |

5. Click "Save and Submit Curriculum Change".

| Fii | nal Step: Choos  | se an Effectiv    | e Term for | Curriculum | Change: |
|-----|------------------|-------------------|------------|------------|---------|
| E   | ffective Term: * | 202305 - Summe    | er 2023 🗸  |            |         |
|     | Save and Submi   | it Curriculum Cha | nge        |            |         |
|     | Cancel and Star  | t Over            |            |            |         |

1. A message will pop up in green on the top right of your window indicating the submission was successful.

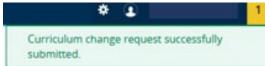

6. An email should be sent to you and the student upon submission. The student's record will be updated in Banner and POUNCE automatically.

#### **ADD CONCENTRATION**

1. Upon Clicking, "Add Concentration"

|                     | Curriculum Information:            |
|---------------------|------------------------------------|
| BSK-Kinesiology (1B | SK-KINES)                          |
| Level:              | US - Undergraduate Semester        |
| Campus:             | M - Main Campus                    |
| College:            | 13 - College of Education          |
| Degree:             | BSK - Bachelor of Science in Kines |
| Department:         | 0110 - COE Kinesiology             |
| Major:              | KINE - Kinesiology                 |
| Add Concentra       | Add a Minor Start Over             |

Review and Submit Change

2. Select concentration and click "Review and Submit Change". Check catalog term if concentration is not listed. The concentration must have been listed in the catalog for the academic year selected.

| Selected Base C          | urriculum Information:             |
|--------------------------|------------------------------------|
| BSK-Kinesiology (1B      | 5K-KINES)                          |
| Level:                   | US - Undergraduate Semester        |
| Campus:                  | M - Main Campus                    |
| College:                 | 13 - College of Education          |
| Degree:                  | BSK - Bachelor of Science in Kines |
| Department:              | 0110 - COE Kinesiology             |
| Major:                   | KINE - Kinesiology                 |
| Select<br>Concentration: | - No Concentration - V             |
|                          | Add a Minor Start Over             |
| Review and Su            | bmit Change                        |

3. Click "Continue".

| ep 4: Review                | Summary of Rec               | uested Change                  |              |                  |  |  |
|-----------------------------|------------------------------|--------------------------------|--------------|------------------|--|--|
| ld/Previous Cu              | Irriculum Details            | 3:                             |              |                  |  |  |
|                             |                              |                                |              |                  |  |  |
| Curriculum Item             | Curriculum Value             | Description                    | Curriculum # | Field of Study # |  |  |
| Program                     | 1BS-BIOLOGY                  | BS-Biology                     | 1            |                  |  |  |
| Catalog Term                | 202008                       | Fall 2020                      | 1            |                  |  |  |
| Level                       | US                           | Undergraduate Semester         | 1            |                  |  |  |
| Campus                      | M                            | Main Campus                    | 1            |                  |  |  |
| College                     | 15                           | College of Science/Mathematics | 1            |                  |  |  |
| Degree                      | BS                           | Bachelor of Science            | 1            |                  |  |  |
| Major                       | BIOL                         | Biology                        | 1            | 1                |  |  |
| Department                  | 0020                         | CSM Biological Sciences        | 1            | 1                |  |  |
|                             |                              |                                |              |                  |  |  |
| lew Curriculun              | n Details:                   |                                |              |                  |  |  |
| Catalog Term:               | 202008 - Fall 2020           |                                |              |                  |  |  |
| Level:                      | US - Undergraduat            | US - Undergraduate Semester    |              |                  |  |  |
| Campus:                     | M - Main Campus              | M - Main Campus                |              |                  |  |  |
| College:                    | 13 - College of Edu          | 13 - College of Education      |              |                  |  |  |
| Department:                 | 0110 - COE Kinesio           | 0110 - COE Kinesiology         |              |                  |  |  |
| Degree:                     | BSK - Bachelor of S          | cience in Kines                |              |                  |  |  |
| Program:                    | BSK-Kinesiology (1BSK-KINES) |                                |              |                  |  |  |
| Major:                      | KINE - Kinesiology           |                                |              |                  |  |  |
| Concentration:              | EXER - Kinesiology-          | Exercise/Sport Sci             |              |                  |  |  |
| 2nd Major<br>Program:       |                              |                                |              |                  |  |  |
| 2nd Major:                  |                              |                                |              |                  |  |  |
| 2nd Major<br>Concentration: |                              |                                |              |                  |  |  |
| Continue                    | Start Ove                    | r                              |              |                  |  |  |

- 4. Clicking "Continue" takes you to the next window where you will need to enter comments and select the effective term.
- 5. The comments should be kept to a minimum but address how the request was made (per student request via email/phone/etc on mm/dd/yyyy).
- 6. The effective term should always be the next available term, not the current term.

|                       | GUSTA                                                                                                    |
|-----------------------|----------------------------------------------------------------------------------------------------|
| Curriculun            | n Change Request                                                                                              |
| Final Step: Choo      | se an Effective Term for Curriculum Change for:                                                               |
| Please include in the | comment field if the student has an attribute for a pre-major that needs to be continued, deleted or revised. |
| Comments: *           |                                                                                                    |
| Effective Term: *     | ✓                                                                                                    |
|                       |                                                                                                    |
| Cancel and Sta        | rt Over                                                                                                    |

7. Click "Save and Submit Curriculum Change".

| Final Step: Choo  | ose an Effective Term for Curriculum Change: |
|-------------------|----------------------------------------------|
| Effective Term: * | 202305 - Summer 2023 🗸                       |
| Save and Sub      | mit Curriculum Change                        |
| Cancel and St     | art Over                                     |

- 8. A message will pop up in green on the top right of your window indicating the submission was successful.
- 9. An email should be sent to you and the student upon submission. The student's record will be updated in Banner and POUNCE automatically.

#### ADD 2<sup>ND</sup> MAJOR

1. Upon Clicking, "Add 2<sup>nd</sup> Major" Select the program. Only programs in the same degree will populate. If you need to add a major with a different degree, start over and select "Add Curriculum".

| Selected Base C              | Curriculum Information:             |   |            |  |
|------------------------------|-------------------------------------|---|------------|--|
| BS-Chemistry (1BS-C          | CHEM)                               |   |            |  |
| Level:                       | US - Undergraduate Semester         |   |            |  |
| Campus:                      | M - Main Campus                     |   |            |  |
| College:                     | 15 - College of Science/Mathematics |   |            |  |
| Degree:                      | BS - Bachelor of Science            |   |            |  |
| Department:                  | 0101 - CSM Chemistry and Physics    |   |            |  |
| Major:                       | CHEM - Chemistry (BS)               |   |            |  |
| Select 2nd Major<br>Program: | - Select Program -                  | ~ |            |  |
| Add Concentra                | Add a Minor                         |   | Start Over |  |
| Review and Su                | ibmit Change                        |   |            |  |

2. Select the second major and click "Review and Submit Change".

|                              | etails for Curriculum 1 Change Request Curriculum Information: |
|------------------------------|----------------------------------------------------------------|
| BS-Chemistry (1BS-C          | CHEM)                                                          |
| Level:                       | US - Undergraduate Semester                                    |
| Campus:                      | M - Main Campus                                                |
| College:                     | 15 - College of Science/Mathematics                            |
| Degree:                      | BS - Bachelor of Science                                       |
| Department:                  | 0101 - CSM Chemistry and Physics                               |
| Major:                       | CHEM - Chemistry (BS)                                          |
| Select 2nd Major<br>Program: | BS-Biology (1BS-BIOLOGY)                                       |
| Select 2nd Major:            | - Select Major - 🗸 🗸 🗸                                         |
| Add Concentra                | Add a Minor Start Over                                         |
| Review and Su                | bmit Change                                                    |

| Curriculum Item             | Curriculum Value                          | Description                    | Curriculum # | Field of Study # |
|-----------------------------|-------------------------------------------|--------------------------------|--------------|------------------|
| Program                     | 1BS-CHEM                                  | BS-Chemistry                   | 1            |                  |
| Catalog Term                | 202108                                    | Fall 2021                      | 1            |                  |
| Level                       | US                                        | Undergraduate Semester         | 1            |                  |
| Campus                      | М                                         | Main Campus                    | 1            |                  |
| College                     | 15                                        | College of Science/Mathematics | 1            |                  |
| Degree                      | BS                                        | Bachelor of Science            | 1            |                  |
| Major                       | CHEM                                      | Chemistry (BS)                 | 1            | 1                |
| Department                  | 0101                                      | CSM Chemistry and Physics      | 1            | 1                |
| Concentration               | NUCR                                      | Nuclear Science                | 1            | 1                |
| New Curriculun              | n Details:                                |                                |              |                  |
|                             | 202108 - Fall 2021                        |                                |              |                  |
| Level:                      | US - Undergraduat                         | e Semester                     |              |                  |
|                             | M - Main Campus                           |                                |              |                  |
| -                           | 15 - College of Scien                     |                                |              |                  |
|                             | 0101 - CSM Chemis<br>BS - Bachelor of Sci |                                |              |                  |
| -                           | BS-Chemistry (1BS-                        |                                |              |                  |
| -                           | CHEM - Chemistry (165-                    |                                |              |                  |
|                             | criem's chemistry (                       | (65)                           |              |                  |
| 2nd Major<br>Program:       | BS-Biology (1BS-BIOLOGY)                  |                                |              |                  |
| 2nd Major:                  |                                           |                                |              |                  |
| 2nd Major<br>Concentration: |                                           |                                |              |                  |
| Continue                    | Start Over                                | r                              |              |                  |
|                             | Start Over                                | r                              |              |                  |

- Final Step: Choose an Effective Term for Curriculum Change:
  Effective Term: \*
- 4. Clicking "Continue" takes you to the next window where you will need to enter comments and select the effective term.
- 5. The comments should be kept to a minimum but address how the request was made (per student request via email/phone/etc on mm/dd/yyyy).
- 6. The effective term should always be the next available term, not the current term.

|    | Curriculum Change Request                                                                                                    |
|----|----------------------------------------------------------------------------------------------------|
|    | Final Step: Choose an Effective Term for Curriculum Change for:                                                                     |
|    | Please include in the comment field if the student has an attribute for a pre-major that needs to be continued, deleted or revised. |
|    | Comments: *                                                                                                    |
|    | Effective Term: *                                                                                                    |
|    | Cancel and Start Over                                                                                                    |
| 7. | Click "Save and Submit Curriculum Change".                                                                                          |
|    | Final Step: Choose an Effective Term for Curriculum Change:                                                                         |
|    | Effective Term: * 202305 - Summer 2023 V                                                                                            |
|    | Save and Submit Curriculum Change                                                                                                   |
|    | Cancel and Start Over                                                                                                    |

8. A message will pop up in green on the top right of your window indicating the submission was successful.

Curriculum change request successfully submitted. Confirmation Emails Generated

9. An email should be sent to you and the student upon submission. The student's record will be updated in Banner and POUNCE automatically.

#### **ADD A MINOR**

1. Upon clicking "Add a Minor", you will select the second minor from the drop down.

| -Chemistry (1BS-( | CHEM)                               |                 |            |
|-------------------|-------------------------------------|-----------------|------------|
| Level:            | US - Undergraduate Semester         |                 |            |
| Campus:           | M - Main Campus                     |                 |            |
| College:          | 15 - College of Science/Mathematics |                 |            |
| Degree:           | BS - Bachelor of Science            |                 |            |
| Department:       | 0101 - CSM Chemistry and Physics    |                 |            |
| Major:            | CHEM - Chemistry (BS)               |                 |            |
| Select Minor:     | - Select Minor - 🗸 🗸                |                 |            |
| Add Concentra     | ation Add 2nd Major                 | Add a 2nd Minor | Start Over |

- Review and Submit Change
- Click "Review and Submit Change". You can also click "Add a 2<sup>nd</sup> Minor" prior to clicking "Review and Submit Change" if the student wishes to have 2 minors. Minors may not be within the same subject area.

| Level:        | US - Underg  | graduate Semester        |               |            |
|---------------|--------------|--------------------------|---------------|------------|
| Campus:       | M - Main Ca  | ampus                    |               |            |
| College:      | 15 - College | of Science/Mathematics   |               |            |
| Degree:       | BS - Bachel  | or of Science            |               |            |
| epartment:    | 0101 - CSM   | Chemistry and Physics    |               |            |
| Major:        | CHEM - Che   | emistry (BS)             |               |            |
| lect Minor:   | BUSA - Busi  | iness Administration 🗸 🗸 | ]             |            |
| Add Concentra | ation        | Add 2nd Major            | Add a 2nd Min | Start Over |

3. Click "Continue".

|                 | urriculum Details                | uested Change                                                                         |              |                  |  |  |
|-----------------|----------------------------------|---------------------------------------------------------------------------------------|--------------|------------------|--|--|
|                 |                                  |                                                                                       |              |                  |  |  |
| Curriculum Item | Curriculum Value                 | Description                                                                           | Curriculum # | Field of Study # |  |  |
| Program         | 1BS-CHEM                         | BS-Chemistry                                                                          | 1            |                  |  |  |
| Catalog Term    | 202108                           | Fall 2021                                                                             | 1            |                  |  |  |
| Level           | US                               | Undergraduate Semester                                                                | 1            |                  |  |  |
| Campus          | м                                | Main Campus                                                                           | 1            |                  |  |  |
| College         | 15                               | College of Science/Mathematics                                                        | 1            |                  |  |  |
| Degree          | BS                               | Bachelor of Science                                                                   | 1            |                  |  |  |
| Major           | CHEM                             | Chemistry (BS)                                                                        | 1            | 1                |  |  |
| Department      | 0101                             | CSM Chemistry and Physics                                                             | 1            | 1                |  |  |
| Concentration   | FORS                             | Forensic Science                                                                      | 1            | 1                |  |  |
| Campus:         | M - Main Campus                  | US - Undergraduate Semester<br>M - Main Campus<br>15 - College of Science/Mathematics |              |                  |  |  |
| Department:     | 0101 - CSM Chemistry and Physics |                                                                                       |              |                  |  |  |
| Degree:         | BS - Bachelor of Sci             | BS - Bachelor of Science                                                              |              |                  |  |  |
| Program:        | BS-Chemistry (1BS-               | CHEM)                                                                                 |              |                  |  |  |
| Major:          | CHEM - Chemistry (               | (BS)                                                                                  |              |                  |  |  |
| Minor:          | BUSA - Business Ad               | Iministration                                                                         |              |                  |  |  |
| Continue        | Start Ove                        | r                                                                                     |              |                  |  |  |

- 4. Clicking "Continue" takes you to the next window where you will need to enter comments and select the effective term.
- 5. The comments should be kept to a minimum but address how the request was made (per student request via email/phone/etc on mm/dd/yyyy).
- 6. The effective term should always be the next available term, not the current term.

| Curriculun              | n Change Request                                                                                              |
|-------------------------|----------------------------------------------------------------------------------------------------|
| Final Step: Choo        | se an Effective Term for Curriculum Change for:                                                               |
| Please include in the o | comment field if the student has an attribute for a pre-major that needs to be continued, deleted or revised. |
| Comments: *             |                                                                                                    |
| Effective Term: *       | $\checkmark$                                                                                                  |
|                         |                                                                                                    |
| Cancel and Sta          | rt Over                                                                                                    |
| 10. Click               | "Save and Submit Curriculum Change".                                                                          |

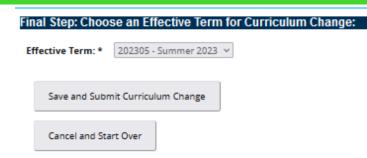

11. A message will pop up in green on the top right of your window indicating the submission was successful.

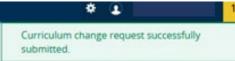

12. An email should be sent to you and the student upon submission. The student's record will be updated in Banner and POUNCE automatically.

#### **ADD CURRICULUM**

1. Upon clicking "Add a Curriculum", you will need to select a catalog term.

**NOTE:** Catalog term should be a term within the academic year of the catalog requirements the student is being advised by. Only catalog terms available to the student will appear. Do not select a future term unless 1. It is within the same academic year or 2. The student wishes to take to the new catalog requirements.

Step 3: Select Details for Add Curriculum Request

| Select a Catalog | <b>Ferm</b> |
|------------------|-------------|
| - Select Term -  | ~           |

2. Select the new program.

| elect a Program       | elect a Catalog Te |         |   |
|-----------------------|--------------------|---------|---|
|                       | 202008 - Fail 2020 | ·       |   |
| - Select Program -    | Select a Program   |         |   |
| Selectivogram         | - Select Program - |         | ~ |
|                       | Select the new r   | naior.  |   |
| select the new major. |                    | i ajoni |   |

 Step 3: Select Details for Add Curriculum Request

 Select a Catalog Term

 202008 - Fall 2020

 Select a Program

 BA-Chemistry (1BA-CHBA)

 Select Major for BA-Chemistry (1BA-CHBA)

 - Select Major 

4. Review Summary.

3.

|                  | Details for Add Curriculum Request  |
|------------------|-------------------------------------|
| BA-Chemistry (1E |                                     |
| Leve             | I: US - Undergraduate Semester      |
| Campus           | M - Main Campus                     |
| College          | 15 - College of Science/Mathematics |
| Degree           | BA - Bachelor of Arts               |
| Departmen        | t: 0101 - CSM Chemistry and Physics |
| Majo             | r: CHBA - Chemistry (BA)            |
| Add              | 2nd Major Add a Minor Start Over    |

Review and Submit Change

5. If the summary is correct, click "Review and Submit Change".

| Level:  | US - Undergraduate Semester         |            |  |
|---------|-------------------------------------|------------|--|
| IS:     | M - Main Campus                     |            |  |
| ege:    | 15 - College of Science/Mathematics |            |  |
| egree:  | BA - Bachelor of Arts               |            |  |
| rtment: | 0101 - CSM Chemistry and Physics    |            |  |
| Major:  | CHBA - Chemistry (BA)               |            |  |
| Add 2nd | d Major Add a Minor                 | Start Over |  |

6. Click "Continue".

#### Step 4: Review Summary of Requested Change

#### New Curriculum Details:

| Catalog Term: | 202008 - Fall 2020                  |  |  |
|---------------|-------------------------------------|--|--|
| Level:        | US - Undergraduate Semester         |  |  |
| Campus:       | M - Main Campus                     |  |  |
| College:      | 15 - College of Science/Mathematics |  |  |
| Department:   | 0101 - CSM Chemistry and Physics    |  |  |
| Degree:       | BA - Bachelor of Arts               |  |  |
| Program:      | BA-Chemistry (1BA-CHBA)             |  |  |
| Major:        | CHBA - Chemistry (BA)               |  |  |
|               |                                     |  |  |
| Continue      | Start Over                          |  |  |

- 7. Clicking "Continue" takes you to the next window where you will need to enter comments and select the effective term.
- 8. The comments should be kept to a minimum but address how the request was made (per student request via email/phone/etc on mm/dd/yyyy).
- 9. The effective term should always be the next available term, not the current term.

|                       | GUSTA<br>Versity                                                                                              |   |
|-----------------------|----------------------------------------------------------------------------------------------------|---|
| Curriculun            | n Change Request                                                                                              |   |
| Final Step: Choo      | se an Effective Term for Curriculum Change for                                                                | : |
| Please include in the | comment field if the student has an attribute for a pre-major that needs to be continued, deleted or revised. |   |
| Comments: *           |                                                                                                    |   |
| Effective Term: *     | V                                                                                                    |   |
|                       |                                                                                                    |   |
| Cancel and Sta        | rt Over                                                                                                    |   |
| 10. Click             | "Save and Submit Curriculum Change".                                                                          |   |

| Final Step: Choo  | ose an Effective Term for Curriculum Change: |
|-------------------|----------------------------------------------|
| Effective Term: * | 202305 - Summer 2023 V                       |
| Save and Subr     | nit Curriculum Change                        |
| Cancel and Sta    | art Over                                     |

11. A message will pop up in green on the top right of your window indicating the submission was successful.

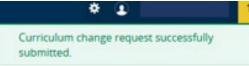

12. An email should be sent to you and the student upon submission. The student's record will be updated in Banner and POUNCE automatically.

#### **ADD ATTRIBUTE**

For those majors with an attached attribute, you may add the attribute when changing or adding a curriculum record. Currently, only BS\_HLTS Bachelor of Science with a Major in Health Services has this option. The attribute will be automatically added but the old one (if any) must be manually removed to completed the update. Once you have added the major, "Select Major Attribute" will appear. Select the correct option from the drop down.

#### New Base Curriculum Information:

#### BS-Health Services (BS\_HLTS)

|                            | Level:                                            | US - Undergraduate Semester        |     |  |
|----------------------------|---------------------------------------------------|------------------------------------|-----|--|
|                            |                                                   |                                    |     |  |
|                            | <b>College:</b> 01 - College of Allied Health Sci |                                    |     |  |
| Degree:                    |                                                   | BS - Bachelor of Science           |     |  |
| Dep                        | artment:                                          | 0725 - CAHS Allied Health Professi | ons |  |
|                            | Major:                                            | HLTS - Health Services             |     |  |
| Select Major<br>Attribute: |                                                   | - Select Major Attribute - 🛛 🗸     | )   |  |
|                            |                                                   | - Select Major Attribute -         |     |  |
|                            | Add 2nd                                           | NUCL - Pre Nuclear Med Tech        | nor |  |
|                            |                                                   | PDHG - Pre Dental Hygiene          |     |  |
|                            |                                                   | PCLI - Pre Clinical Lab Science    |     |  |
|                            |                                                   | PHIA - Pre Health Info Admin       |     |  |
| Review and Sub             |                                                   | PRAD - Pre Radiation Therapy       |     |  |
|                            |                                                   | PRES - Pre Respiratory Therapy     |     |  |

#### CONTACT

If you have any additional questions, please contact our office at **registrar@augusta.edu**.